#### <span id="page-0-2"></span>**Dell OpenManage-Software - Schnellinstallationshandbuch**

- [Den Wert Ihres Dell-Systems maximieren](#page-0-0)
- [DVD-Inhalt Dell Systems Management Tools and](#page-0-1) **[Documentation](#page-0-1)**

[Überblick über System Management Software](#page-1-0)

[Betriebssystem installieren](#page-3-0)

[System installieren](#page-5-0)

- **[Treiber und Dienstprogramme aktualisieren](#page-7-0)**
- [Dell OpenManage auf VMware ESX-Serversoftware installieren](#page-7-1)
- [Dell OpenManage mit Citrix XenServer Dell Edition verwenden](#page-7-2)
- [Dell OpenManage auf Microsoft Hyper-V und Hyper-V Server-](#page-7-3)[Software installieren](#page-7-3)
- [Sicherheits-Patches und Hotfixes](#page-8-0)
- [Wie Sie technische Unterstützung erhalten](#page-8-1)
- [Systems Management Software auf einer Management](#page-6-0) [Station installieren](#page-6-0)

[Systems Management Software auf einem Managed](#page-5-0)

Das *Dell OpenManage-Software: Schnellinstallationshandbuch* ist in den Sprachen Englisch, Französisch, Deutsch, Spanisch, Japanisch und vereinfachtem Chinesisch auf der DVD *Dell Systems Management Tools and Documentation* sowie auf der Dell-Support-Website unter **support.dell.com** verfügbar.

## <span id="page-0-0"></span>**Den Wert Ihres Dell-Systems maximieren**

Die DVD *Dell Systems Management Tools and Documentation* bietet:

- **Optimierte Installation, Setup und Konfiguration**  Bietet die notwendigen Hilfsprogramme, die das Einstellen und Konfigurieren der Dell™-Systeme und Software beschleunigen. Diese Hilfsprogramme ermöglichen die automatische Ermittlung und Konfiguration der von Dell bereitgestellten RAID-Controller und Netzwerkadapter, was die Installationszeit für die folgenden Betriebssysteme reduziert:
	- Microsoft ® Windows ®
	- Red Hat<sup>®</sup> Enterprise Linux<sup>®</sup>
	- SUSE® Linux Enterprise Server
- **Dienstprogramme, Treiber und Diagnose**  Ermöglicht die Verwendung der aktuellsten Dell-optimierten Treiber, Dienstprogramme und (betriebssystembasierten) Online-Diagnosen, um das System zu aktualisieren.
- **Systems Management**  Installiert Anwendungen der Dell OpenManage™-Software, die die Systems Management-Verwendung erleichtern und die Systemverwaltung automatisieren. Diese Anwendungen stellen die notwendigen Hilfsprogramme zur Überwachung, Diagnose und Aktualisierung Ihrer Systeme im Remote-Zugriff bereit.
- **Dokumentation** Ermöglicht schnellen Zugriff auf die Systems Management Software-Dokumentation, RAID-Controller-Dokumentation und zugehörige  $\bullet$ Dokumente in unterstützten Sprachen.

**ANMERKUNG:** Um die Dokumentation auf Systemen anzuzeigen, die Red Hat Enterprise Linux oder SUSE Linux Enterprise Server-Betriebssysteme ausführen, öffnen Sie auf der DVD *Dell Systems Management Tools and Documentation* die Datei **index.htm** unter **<DVD\_drive>\docs\<language\_directory>.**

[Zurück zum Seitenanfang](#page-0-2)

# <span id="page-0-1"></span>**Inhalt der DVD Dell Systems Management Tools and Documentation**

Die DVD *Dell Systems Management Tools and Documentation* enthält die folgenden Verzeichnisse:

<*Stammverzeichnis der DVD*>

Das Dienstprogramm Dell Systems Build and Update Utility befindet sich im Stammverzeichnis der DVD. Die Aufgaben, die mit diesem Dienstprogramm ausgeführt werden können, sind:

- Aktualisierung der System-Firmware und Installation eines Betriebssystems
- Aktualisierung von Firmware und BIOS in einer Vorstartumgebung des Betriebssystems auf mehreren Systemen.
- Konfiguration der Systemhardware
- Individuelle Anpassung des Server Update Utility (SUU) und Verwendung desselben zur Aktualisierung des Systems

#### **SYSMGMT**

Das Verzeichnis **SYSMGMT** enthält folgende Verzeichnisse:

- **srvadmin** dieses Verzeichnis enthält die Systems Management Software-Produkte einschließlich Dell OpenManage Server Administrator.
- **ManagementStation** dieses Verzeichnis enthält die neuesten Dell Systems Management Console-Produkte einschließlich der Dell Remote Access Controller-Hilfsprogramme, Baseboard Management Controller Management Utility Console (BMC-Dienstprogramme), Active Directory™-Snap-In-Dienstprogramm und Dell OpenManage IT Assistant.

#### **docs**

Das Verzeichnis **docs** enthält die Dokumentation zu Systemen, Systems Management Software-Produkten, Peripheriegeräten und RAID-Controllern.

**DIENST**

Das Verzeichnis **SERVICE** bietet die Hilfsprogramme zur Verwaltung des Systems und stellt die neuesten Diagnosen und Dell-optimierten Treiber für Ihr System bereit.

Alle Verzeichnisse enthalten **Infodateien**, die aktuelle Produktinformationen bieten.

Vergleichen Sie den Inhalt des Systemzubehörkartons mit dem dem System beiliegenden Packzettel oder dem Lieferschein. Sollten Komponenten fehlen oder beschädigt sein, ist Dell innerhalb von 30 Tagen nach Rechnungsstellung telefonisch zu benachrichtigen, damit ein kostenloser Umtausch vorgenommen werden kann. Weitere Informationen finden Sie unter "[Wie Sie technische Unterstützung erhalten"](#page-8-1).

[Zurück zum Seitenanfang](#page-0-2)

# <span id="page-1-0"></span>**Überblick über System Management Software**

Dell OpenManage Systems Management Software ist ein Paket von Implementierungs-, Überwachungs- und Wartungshilfsprogrammen für Dell-Systeme. Mit Hilfe dieser Software kann das System mit proaktiver Überwachung, Benachrichtigung und Remote-Zugriff verwaltet werden.

Jedes System, das mit den Dell OpenManage Software-Produkten verwaltet werden soll, wird *Managed System* genannt. *Managed System*-Anwendungen umfassen Server Administrator- und Remote Access Controller (RAC)-Software.

Mit einer *Management Station* können ein oder mehrere *Managed Systems* von einem zentralen Standort im Remote-Zugriff verwaltet werden.

[Tabelle 1-1](#page-1-1) beschreibt die Dell OpenManage-Produkte.

#### <span id="page-1-1"></span>**Tabelle 1-1. Dell OpenManage Systems Management Software-Anwendungen**

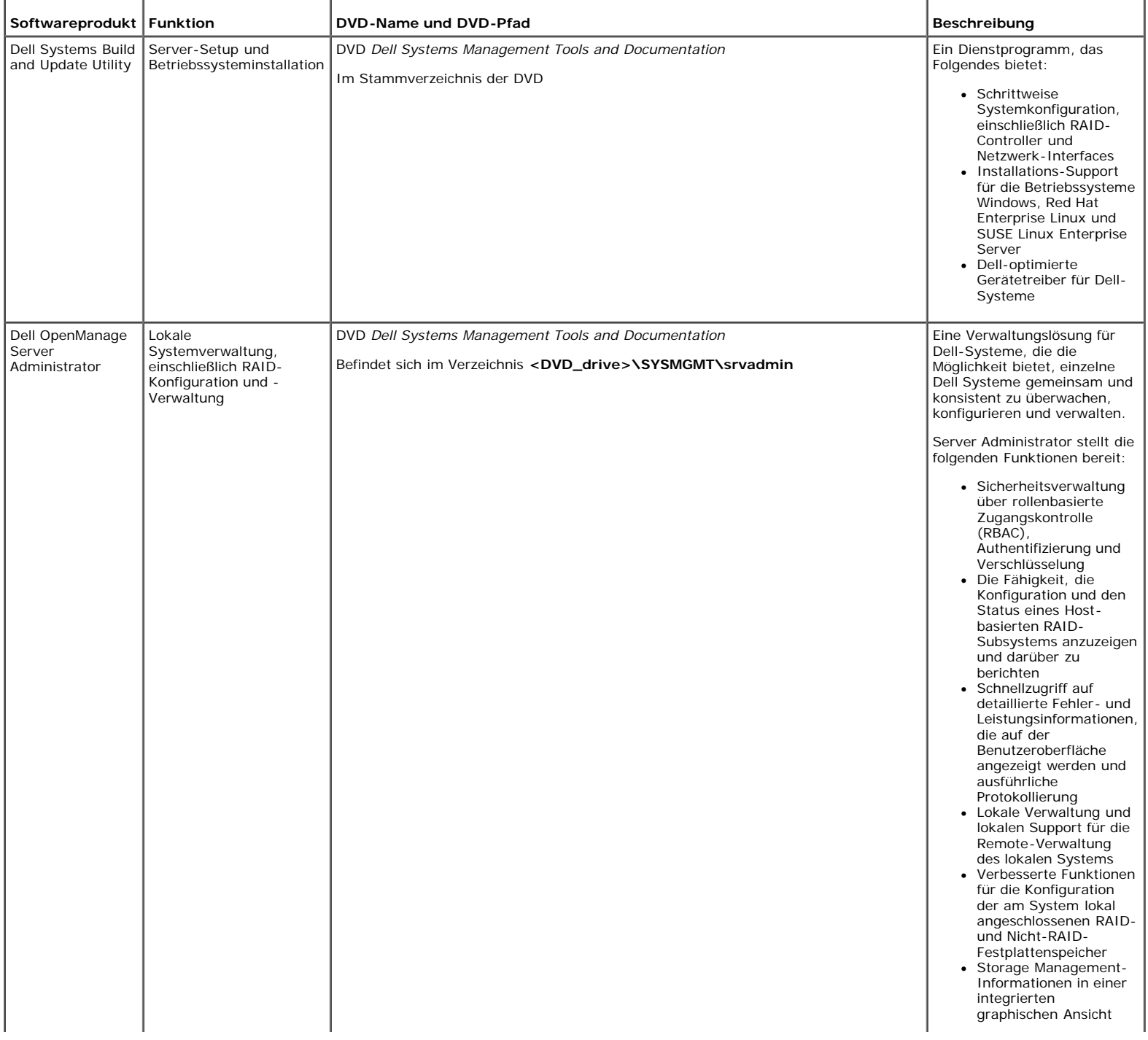

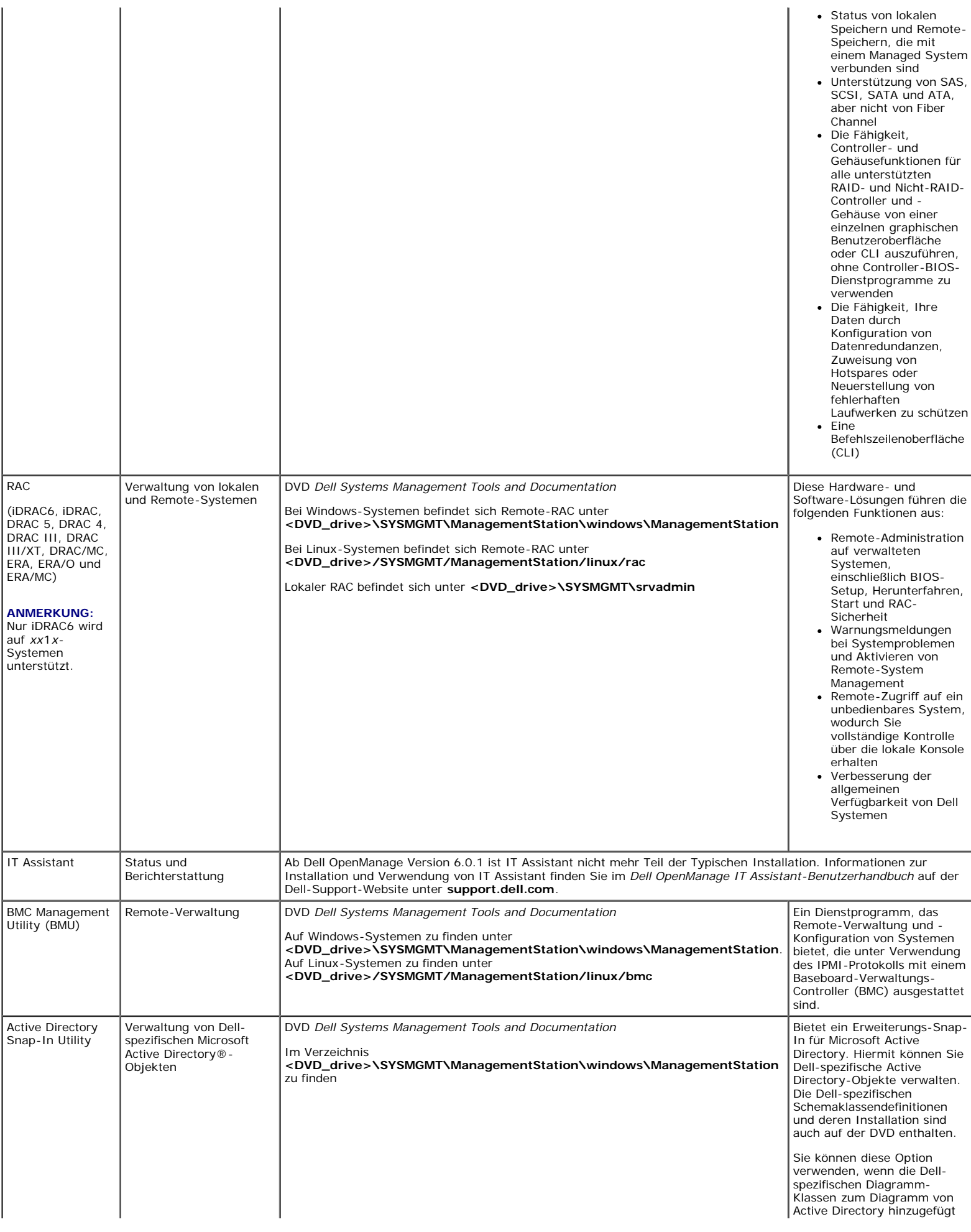

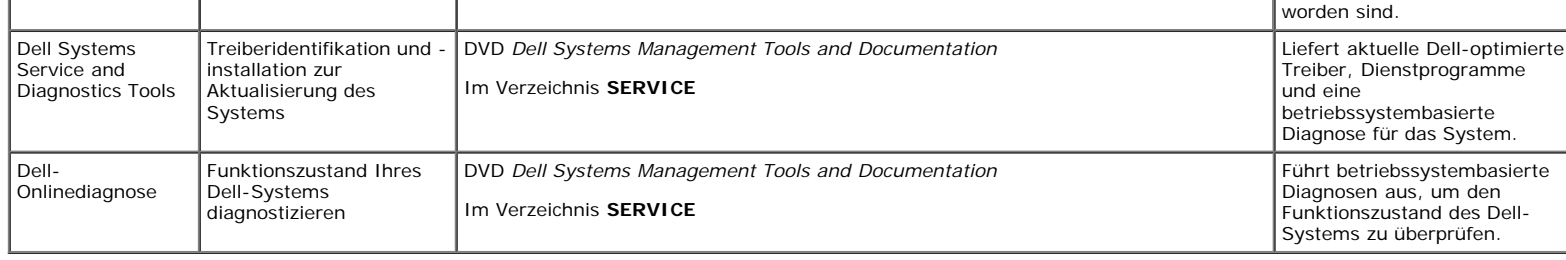

Informationen über verschiedene Dell-Systeme, die von diesen Systemen unterstützten Betriebssysteme und die Dell OpenManage-Komponenten, die auf diesen Systemen installiert werden können, finden Sie in der aktuellen *Dell Systems Software Support Matrix* auf der Dell-Support-Website unter **support.dell.com**.

[Zurück zum Seitenanfang](#page-0-2)

### <span id="page-3-0"></span>**Betriebssystem installieren**

Führen Sie folgende Schritte durch, um zu bestimmen, ob ein Betriebssystem auf dem System installiert wurde:

- 1. Starten Sie das System.
- 2. Lesen und akzeptieren Sie die Lizenzvereinbarung der Software, um fortzufahren.

Wenn eine Meldung eingeblendet wird und anzeigt, dass keine startfähigen Laufwerke vorhanden sind oder dass kein Betriebssystem gefunden werden konnte, ist kein Betriebssystem auf dem System installiert. Halten Sie die Datenträger des Betriebssystems bereit und fahren Sie mit den in diesem Abschnitt beschriebenen Schritten fort.

Wenn auf dem System ein Betriebssystem vorinstalliert wurde, ist es nicht erforderlich, diesen Vorgang fortzusetzen. Rufen Sie die Installationsanleitung zu Ihrem Betriebssystem auf und folgen Sie den Anweisungen, um den Installationsprozess abzuschließen.

Ab Dell OpenManage Version 6.0.1 können Sie ein Betriebssystem entweder mit Dell Unified Server Configurator oder mit System Build and Update Utility installieren.

### **Installation des Betriebssystems mit USC (Unified Server Configurator)**

Der Dell Unified Server Configurator (USC) ist ein vorinstalliertes Konfigurationsdienstprogramm, das System- und Storage Management-Aufgaben von einer integrierten Umgebung aus im gesamten Lebenszyklus des Systems ermöglicht.

Der USC befindet sich auf einer integrierten Flash-Speicherkarte, funktioniert unabhängig vom Betriebssystem und kann während der Startsequenz gestartet werden.

Verwendungsmöglichkeiten des USC:

- Systemaktualisierungen erkennen, herunterladen und anwenden, ohne die Dell-Support-Website durchsuchen zu müssen (**support.dell.com**)
- Betriebssysteme installieren und einsetzen
- RAID konfigurieren
- Diagnosen ausführen, um das System und die verbundene Hardware zu prüfen

In dieser Anleitung finden Sie eine Kurzbeschreibung der Installation eines Betriebssystems mit USC. Detailliertere Informationen zur Verwendung des USC zur Installation eines Betriebssystems und zur Durchführung anderer Systems Management-Aufgaben finden Sie im *Dell Unified Server Configurator-Benutzerhandbuch* auf der Dell-Support-Website unter **support.dell.com**.

Wenn Sie das System zum ersten Mal starten, zeigt der USC einen Assistenten für die **Benutzereinstellung** an, sodass Sie Ihre bevorzugte Sprache und die Netzwerkeinstellungen konfigurieren können.

- 1. Starten Sie den Unified Server Configurator durch den Start des Systems und drücken Sie innerhalb von 10 Sekunden die Taste <F10>, wenn das Dell-Logo angezeigt wird.
- 2. Klicken Sie auf **BS-Bereitstellung** im linken Fenster.
- 3. Klicken Sie auf **BS bereitstellen** im rechten Fenster.
- 4. Wenn Ihr System über einen RAID-Controller verfügt, haben Sie die Option, den RAID-Konfigurationsassistenten zu starten und eine virtuelle Festplatte als Startgerät zu konfigurieren. Informationen zur RAID-Konfiguration finden Sie im *Dell Unified Server Configurator-Benutzerhandbuch*.
- 5. Wählen Sie das zu installierende Betriebssystem aus und klicken Sie auf **Weiter**.

Es können Wartezeiten entstehen, da die Extrahierungs- und Kopierprozesse des Treibers im Hintergrund Zeit beanspruchen können.

- **ANMERKUNG:** Alle kopierten Treiber werden nach 18 Stunden entfernt. Die Installation des Betriebssystems muss innerhalb von 18 Stunden abgeschlossen werden, solange die kopierten Treiber verfügbar sind. Um die Treiber vor Ablauf der 18 Stunden zu entfernen, starten Sie das System neu und drücken Sie die Taste F10, um zum USC zurückzukehren. Die Verwendung der Taste F10 zum Abbruch der BS-Installation oder zum Zurückkehren zum USC beim Neustart entfernt die Treiber vor Ablauf der 18 Stunden.
- 6. Geben Sie die BS-Installationsdatenträger ein und klicken Sie auf **Weiter**. Der USC überprüft, ob die Installationsmedien für das gewählte Betriebssystem passend sind. Wenn der eingelegte Installationsdatenträger nicht zum gewählten Betriebssystem passt, wird er ausgeworfen.
- 7. Klicken Sie auf **Fertig stellen**, um das System neu zu starten und mit der BS-Installation fortzufahren. Beim Neustart startet das System zum BS-Installationsdatenträger.

## **Betriebssystem mit Dell Systems Build and Update Utility installieren**

Führen Sie folgende Schritte durch, um zu bestimmen, ob ein Betriebssystem auf dem System installiert wurde:

- 1. Starten Sie das System.
- 2. Lesen und akzeptieren Sie die Lizenzvereinbarung der Software, um fortzufahren.

Wenn die Meldung eingeblendet wird, dass keine startfähigen Laufwerke vorhanden sind oder dass kein Betriebssystem gefunden werden konnte, ist kein Betriebssystem auf dem System installiert. Halten Sie die Betriebssystem-CD bereit und fahren Sie mit den nächsten Schritten fort.

Wenn auf dem System ein Betriebssystem vorinstalliert wurde, ist es nicht erforderlich, diesen Vorgang fortzusetzen. Rufen Sie die Installationsanleitung zu Ihrem Betriebssystem auf und folgen Sie den Anweisungen, um den Installationsprozess abzuschließen.

Führen Sie die folgenden Schritte aus, um ein Betriebssystem auf Ihrem System zu installieren:

1. Legen Sie die DVD *Dell Systems Management Tools and Documentation* ein und starten Sie das System neu.

Die folgenden Optionen sind während des Systemstarts verfügbar:

**Dell Systems Build and Update Utility**

Ruft den Bildschirm **Dell Systems Build and Update Utility-Startseite** auf.

**Überprüfung des optischen Datenträgers (DVD)**

Prüft, ob die DVD korrekt erstellt wurde und validiert den Inhalt.

**Start des optischen Datenträgers (DVD) überspringen - zur Festplatte starten**

Startet von der Festplatte und überprüft, ob auf dem System ein Betriebssystem installiert ist. Wenn auf dem System kein Betriebssystem installiert ist, wird ein Start von der DVD aus ausgeführt.

**ANMERKUNG:** Wenn Sie nicht innerhalb von 10 Sekunden eine Option auswählen, wird standardmäßig **Dell Systems Build and Update Utility** ausgewählt und das System startet automatisch über die DVD.

#### **DTK-Befehlszeilenoberfläche (Linux)**

Startet die Befehlszeilenoberfläche des Dell OpenManage-Bereitstellungs-Toolkits.

**ANMERKUNG:** Diese Option ist nur auf Linux-Systemen verfügbar.

- 2. Klicken Sie auf **Konfigurieren** gegen **Installation des Server-Betriebssystems** oder klicken Sie auf **Installation des Server-Betriebssystems** im linken Fenster auf der **Dell Systems Build and Update Utility**-Startseite.
- 3. Folgen Sie den schrittweisen Anleitungen, um die Hardware zu konfigurieren und das Betriebssystem zu installieren.

Weitere Informationen zur Installation von RAID finden Sie unter *Zum Einstieg mit RAID* im Verzeichnis **docs**.

Weitere Informationen zur Verwendung der Dell Systems Build and Update Utility finden Sie im *Dell Systems Build and Update Utility-Schnellreferenzhandbuch* im Verzeichnis **docs** oder auf der Dell-Support-Website unter **support.dell.com**.

Während der Installation des Windows-Betriebssystems ist es für einige Hardwarekonfigurationen mit mehr als 4 GB installiertem physischen Speicher erforderlich, zusätzliche Schritte nach der Betriebssysteminstallation auszuführen, um den gesamten installierten Speicher zu verwenden. Weitere Informationen über physische Adressenerweiterung (PAE) erhalten Sie unter:

- **www.microsoft.com/windows2000/en/advanced/help/PAE\_checklist.htm**
- **www.microsoft.com/resources/documentation/windowsserv/2003/ enterprise/proddocs/en-us/paex86\_2.asp**
- **www.support.microsoft.com/default.aspx?scid=kb;en-us;283037**

#### **Symbole nach der Installation**

Wenn Sie Dell Systems Build and Update Utility zur Installation eines Betriebssystems verwenden, haben Sie die Möglichkeit, die relevanten Systems Management Software-Installationsdateien auf die Festplatte zu kopieren. Die Symbole für **Server Administrator installieren** und **Server Administrator-Installationsdateien löschen** werden in diesem Fall auf dem Desktop platziert. Diese Symbole werden nur erstellt, wenn Sie Windows 2003 oder Red Hat Enterprise Linux verwenden und sind nicht auf Windows Server 2008- und SUSE Linux Enterprise Server-Betriebssystemen verfügbar.

Sie können das Symbol **Server Administrator installieren** verwenden, um Server Administrator ohne die DVD zu installieren. Auf Systemen, auf denen ein unterstütztes Windows-Betriebssystem ausgeführt wird, wird durch Klicken auf dieses Symbol die Standard-Installationsschnittstelle aufgerufen. Auf Systemen, auf denen ein unterstütztes Red Hat Enterprise Linux-Betriebssystem ausgeführt wird, wird durch Klicken auf dieses Symbol das benutzerdefinierte Installations-Skript des **Server Administrator** ausgeführt. Wenn Sie Server Administrator nicht installieren möchten, entfernen Sie die Installationsdateien durch Klicken auf das Symbol **Server Administrator-Installationsdateien löschen**. Sobald Sie bestätigt haben, dass Sie fortfahren möchten, werden alle Server Administrator-Dateien einschließlich der Symbole entfernt.

[Zurück zum Seitenanfang](#page-0-2)

# <span id="page-5-0"></span>**Systems Management Software auf einem Managed System installieren**

Das Setup-Programm bietet sowohl die Option **Typisches Setup** als auch die Option **Benutzerdefiniertes Setup** . Bei der Option **Typisches Setup** (empfohlen) werden automatisch alle ermittelten Softwarekomponenten installiert, die für die Verwaltung des Systems erforderlich sind. Die Option 'Benutzerdefiniertes Setup' ermöglicht eine Auswahl der Softwarekomponenten, die Sie installieren möchten. Die Beschreibungen in diesem Dokument beziehen sich auf die Option 'Typisches Setup'.

Informationen zur Option 'Benutzerdefiniertes Setup' finden Sie im *Dell OpenManage Installations- und Sicherheitsbenutzerhandbuch*. Die Option 'Benutzerdefiniertes Setup' ermöglicht Ihnen auszuwählen, ob Sie Management Station- und Managed System-Software im gleichen Verzeichnis oder in unterschiedlichen Verzeichnissen installieren möchten. Außerdem können Sie das Verzeichnis für die Installation auswählen.

**ANMERKUNG:** Installieren Sie mit Hilfe Ihres Betriebssystem-Datenträgers den SNMP-Agenten auf Ihrem verwalteten System, bevor Sie die Managed System Software installieren.

### **Managed System Software für unterstützte Microsoft Windows-Betriebssysteme installieren**

- 1. Melden Sie sich mit Administratorrechten bei dem System an, auf dem ein unterstütztes Windows-Betriebssystem ausgeführt wird, und auf dem Sie die Komponenten des Managed System installieren möchten.
- 2. Überprüfen Sie, dass auf Ihrem System ein unterstützter Browser installiert ist.
- 3. Wenn ein RAID-Controller auf dem System installiert ist, und Sie vorhaben die Speicherverwaltungsfunktion zu installieren, stellen Sie sicher, dass die Gerätetreiber für jeden der RAID-Controller installiert sind.

Gerätetreiber finden Sie im Verzeichnis **SERVICE**. Sie können den Gerätetreiber unter Windows überprüfen, indem Sie mit der rechten Maustaste auf **Arbeitsplatz** klicken, **Verwalten** auswählen und dann auf **Geräte-Manager** klicken.

4. Legen Sie die DVD *Dell Systems Management Tools and Documentation* in das DVD-Laufwerk ein.

Das Setup-Programm sollte automatisch starten. Falls es nicht startet, klicken Sie auf die Schaltfläche **Start**, klicken Sie auf **Ausführen** und geben Sie dann *x*:\autorun.exe ein (wobei x der Laufwerksbuchstabe des DVD-Laufwerks ist).

Das **Dell OpenManage-Installations**-Menü für die automatische Ausführung wird angezeigt.

5. Wählen Sie die Option **Dell OpenManage Server Administrator** aus, und klicken Sie auf **Installieren**.

Der Voraussetzungsstatus-Bildschirm **Dell OpenManage Server Administrator** wird angezeigt, und die Voraussetzungsprüfungen für das Managed System werden ausgeführt. Gegebenenfalls werden relevante Meldungen zu Informations- oder Warnungszwecken bzw. bei Fehlerzuständen angezeigt. Beheben Sie alle Fehler- und Warnungssituationen.

- 6. Klicken Sie auf die Schaltflächen **Installieren, Modifizieren, Reparieren oder Server Administrator entfernen**.
- 7. Klicken Sie im **Willkommen**-Bildschirm auf **Weiter**.
- 8. Akzeptieren Sie die Lizenzvereinbarung und klicken Sie auf **Weiter**.
- 9. Wählen Sie **Typisch** aus und klicken Sie auf **Weiter**.
- 10. Klicken Sie auf **Installieren**, um mit dem Installationsverfahren fortzufahren.

Das Setup-Programm installiert automatisch alle Managed System-Software für die Hardwarekonfiguration.

11. Wenn die Installation abgeschlossen ist, klicken Sie auf **Fertig stellen** und starten Sie das System auf Aufforderung neu, bevor Sie die Software verwenden.

#### **Managed System Software für unterstützte Red Hat Enterprise Linux- oder SUSE Linux Enterprise Server-Betriebssysteme installieren**

- 1. Melden Sie sich als root bei dem System an, auf dem ein unterstütztes Red Hat Enterprise Linux- oder SUSE Linux Enterprise Server-Betriebssystem ausgeführt wird, auf dem Sie die Managed System-Komponenten installieren möchten.
- 2. Legen Sie die DVD *Dell Systems Management Tools and Documentation* in das DVD-Laufwerk ein.
- 3. Falls notwendig, laden Sie die DVD mithilfe des Befehls mount oder eines ähnlichen Befehls an einen Speicherort Ihrer Wahl.

**ANMERKUNG:** Auf dem Red Hat Enterprise Linux 5-Betriebssystem werden DVDs automatisch mit der Lade-Option -noexec geladen. Mit dieser Option können Sie keine ausführbaren Dateien von der DVD aus ausführen. Sie müssen die DVD-ROM manuell laden und dann die ausführbaren Dateien ausführen.

4. Wechseln Sie zum Verzeichnis **SYSMGMT/srvadmin/linux/supportscripts**. Führen Sie das Skript **srvadmin-install.sh** wie folgt aus:

sh srvadmin-install.sh --express oder

sh srvadmin-install.sh -x

Über das Skript wird die typische Softwaresuite für Ihre Systemkonfiguration installiert.

**ANMERKUNG:** Die Ausgabe der RPM-Installation kann durch Hinzufügen von 2>&1 | tee –a /var/log/srvadmin.log zur obigen Shell-Skript-

Ausführung protokolliert werden. Der sich ergebende Befehl lautet sh srvadmin-install.sh 2>&1|tee –a /var/log/srvadmin.log

5. Starten Sie die Server Administrator-Dienste mit dem Befehl sh srvadmin-services.sh start.

Weitere Informationen über die Optionen, die Ihnen mit dem Script **srvadmin -install.sh** zur Verfügung stehen, finden Sie im *Dell OpenManage Installationsund Sicherheitsbenutzerhandbuch*.

Sie können auch Internetpakete der Versionen 6.0.1 der Dell OpenManage Server Administrator und Dell OpenManage Management Station Software von Dells Support-Website unter **support.dell.com** herunterladen. Sie können für Systeme, die keine DVD-Laufwerke aufweisen, den Inhalt dieser Internetpakete auf CDs oder USB-Schlüsseln speichern.

[Zurück zum Seitenanfang](#page-0-2)

### <span id="page-6-0"></span>**Systems Management Software auf einer Management Station installieren**

Die **Typische** Installation installiert DRAC-Hilfsprogramme und BMC. Wie Sie Software-Komponenten zur Installation auswählen oder andere Funktionen wie Active Directory Snap-In Utility installieren, erfahren Sie im Abschnitt **Benutzerdefinierte** Installation im *Dell OpenManage Installations- und Sicherheitsbenutzerhandbuch*.

**ANMERKUNG:** Ab Dell OpenManage Version 6.0.1 ist IT Assistant nicht mehr Teil der **Typischen** Installation. Informationen zur Installation von IT Assistant finden Sie im *Dell OpenManage IT Assistant-Benutzerhandbuch*.

Sie können Management Station Software und Managed System Software im gleichen Verzeichnis oder in unterschiedlichen Verzeichnissen installieren. Außerdem können Sie das Verzeichnis für die Installation auswählen.

### **Management Station Software auf Microsoft Windows-Betriebssystemen installieren**

Um Anwendungen auf der Management Station zu installieren, führen Sie folgende Schritte aus:

- 1. Melden Sie sich mit Administratorrechten an dem System an, auf dem Sie die Management Station Applications installieren möchten.
- 2. Legen Sie die DVD *Dell Systems Management Tools and Documentation* in das DVD-Laufwerk ein.
- 3. Installieren Sie BMC/RAC, indem Sie die Datei **setup.exe** ausführen, die Sie unter **ManagementStation\Windows** finden.

Der Voraussetzungsstatus-Bildschirm **Dell OpenManage Management Station** wird angezeigt und führt die Voraussetzungsprüfungen für das Managed System durch. Gegebenenfalls werden relevante Meldungen zu Informations- oder Warnungszwecken bzw. bei Fehlerzuständen angezeigt. Beheben Sie alle Fehler- und Warnungssituationen.

4. Klicken Sie auf die Schaltfläche **Installieren, Ändern, Reparieren, oder Management Station entfernen**.

Microsoft Windows Installer wird gestartet und der Bildschirm **Willkommen** wird angezeigt.

5. Klicken Sie auf **Weiter**.

Der Bildschirm **Lizenzvereinbarung** wird eingeblendet.

6. Wählen Sie **Ich akzeptiere** und klicken Sie auf **Weiter**.

Der Bildschirm **Setup-Typ** wird eingeblendet.

7. Wählen Sie **Typisch** aus, und klicken Sie auf **Weiter**.

Der Bildschirm **Installationsbereit** wird angezeigt.

8. Klicken Sie auf **Installieren**, um die ausgewählten Funktionen zu akzeptieren und mit der Installation zu beginnen.

Der Bildschirm **Dell OpenManage Management Station installieren** wird angezeigt. Meldungen werden angezeigt, die Auskunft über den Status und Fortschritt der Softwarekomponenten geben, die installiert werden.

Wenn die ausgewählten Komponenten installiert sind, wird das Dialogfeld **Installationsassistent ist abgeschlossen** angezeigt.

9. Klicken Sie auf **Fertig stellen**, um die Installation der **Dell OpenManage Management Station** zu beenden.

### **Management Station Software für unterstützte Red Hat Enterprise Linux- oder SUSE Linux Enterprise Server-Betriebssysteme installieren**

Nur DRAC-Hilfsprogramme und BMU werden auf Red Hat Enterprise Linux- und SUSE Linux Enterprise Server-Betriebssystemen unterstützt.

**ANMERKUNG:** Auf dem Red Hat Enterprise Linux 5-Betriebssystem werden DVDs automatisch mit der Lade-Option -noexec geladen. Mit dieser Option können Sie keine ausführbaren Dateien von der DVD aus ausführen. Sie müssen die DVD-ROM manuell laden und dann die ausführbaren Dateien ausführen.

Um BMU auf der Management Station zu installieren, führen Sie folgende Schritte aus, um das Installationsprogramm zu starten:

1. Melden Sie sich als root beim System an, auf dem Sie die Management Station-Komponenten installieren möchten.

- 2. Falls notwendig, laden Sie die DVD mithilfe des Befehls mount oder eines ähnlichen Befehls an einen Speicherort Ihrer Wahl.
- 3. Wechseln Sie zum Verzeichnis **SYSMGMT/ManagementStation/linux/bmc**, und installieren Sie die BMC-Software mit Hilfe der RPM-Befehle, die für das Betriebssystem spezifisch sind:
	- Verwenden Sie für Systeme, auf denen Red Hat Enterprise Linux ausgeführt wird, folgenden Befehl: rpm -ivh osabmcutil\*-RHEL-\*.rpm
	- Verwenden Sie für Systeme, auf denen Suse Linux Enterprise Server ausgeführt wird, folgenden Befehl: rpm -ivh osabmcutil\*-SUSE-\*.rpm

Um das IPMItool BMC-Verwaltungsdienstprogramm zu installieren, navigieren Sie zum Unterverzeichnis des Betriebssystems unter **SYSMGMT/ManagementStation/linux/bmc/ipmitool**, das Ihrem Betriebssystem entspricht, und führen Sie den Befehl rpm -ivh \*.rpm aus.

Um die RAC-Verwaltungsstationskomponente zu installieren, führen Sie folgende Schritte aus, um das Installationsprogramm zu starten:

- 1. Melden Sie sich als root beim System an, auf dem Sie die Management Station-Komponenten installieren möchten.
- 2. Falls notwendig, laden Sie die DVD mithilfe des Befehls mount oder eines ähnlichen Befehls an einen Speicherort Ihrer Wahl.
- 3. Wechseln Sie zum Verzeichnis **SYSMGMT/ManagementStation/linux/rac**, und führen Sie den Befehl rpm -ivh \*.rpm aus.

Sie können die Internetpakete der Versionen 6.0.1 der Dell OpenManage Management Station Software auch von Dells Support-Website unter **support.dell.com** herunterladen. Sie können für Systeme, die keine DVD-Laufwerke aufweisen, den Inhalt dieser Internetpakete auf CDs oder USB-Schlüsseln speichern.

[Zurück zum Seitenanfang](#page-0-2)

### <span id="page-7-0"></span>**Treiber und Dienstprogramme aktualisieren**

Das Verzeichnis **DIENST** auf der DVD enthält Gerätetreiber und Dienstprogramme, die zur Aktualisierung des Systems verwendet werden können. Kopieren Sie die Treiber und Dienstprogramme entweder auf eine Diskette oder auf die Festplatte Ihres Systems.

Laden Sie die neuesten Produktaktualisierungen, wie z. B. Treiber und Dell OpenManage-Anwendungen, von der Dell-Support-Website unter **support.dell.com** herunter.

- **ANMERKUNG:** Um Treiber für Systeme zu extrahieren, auf denen das Betriebssystem Red Hat Enterprise Linux oder SUSE Linux Enterprise Server ausgeführt wird, verwenden Sie die DVD auf einem Windows-System und kopieren oder geben Sie dann die ausgewählten Dateien für das endgültige Zielsystem frei.
	- 1. Klicken Sie auf die Schaltfläche **Start**, klicken Sie auf **Ausführen** und geben Sie dann *x*:\SERVICE\setup.exe ein (wobei x der Laufwerksbuchstabe des DVD-Laufwerks ist).
	- 2. Wählen Sie das System, suchen Sie die Dateien, die Sie aktualisieren wollen, unter **Treiber/Dienstprogramme auswählen** aus und klicken Sie dann auf **Fortfahren**.
	- 3. Von der **Seite Treiber und Dienstprogramme** wählen Sie die Dienstprogramm- oder Treiberdatei, die Sie aktualisieren möchten, indem Sie auf den Link für den Gerätenamen klicken.

Das System fordert Sie auf, einen Standort zur Speicherung der Datei anzugeben. Dateien werden in komprimiertem Format geliefert. Für Firmware-Dateien sind zum Extrahieren normalerweise Disketten erforderlich.

4. Dekomprimieren Sie die Datei.

Weitere Informationen über Treiber und Dell OpenManage-Anwendungsversionen finden Sie im *Dell OpenManage Server Administrator-Kompatibilitätshandbuch* oder in der *Dell Systems Software Support Matrix* im Verzeichnis **docs**.

[Zurück zum Seitenanfang](#page-0-2)

## <span id="page-7-1"></span>**Dell OpenManage auf VMware ESX Server-Software installieren**

Im Dokument *Dell OpenManage in einer VMware ESX Server Software-Umgebung installieren* unter www.dell.com/vmware können Sie nachlesen, wie man Dell OpenManage auf VMware® ESX Server™ installiert.

[Zurück zum Seitenanfang](#page-0-2)

# <span id="page-7-2"></span>**Dell OpenManage mit Citrix XenServer Dell Edition verwenden**

Dell OpenManage Server Administrator ist bei der Citrix® XenServer Dell Edition™ vorinstalliert, d. h. es sind keine zusätzlichen Installationsschritte erforderlich. Im *Citrix XenServer Dell Edition-Lösungshandbuch* unter **http://support.dell.com/support/edocs/software/Citrix/** finden Sie Details für die Verwendung von Dell OpenManage mit Citrix XenServer Dell Edition.

[Zurück zum Seitenanfang](#page-0-2)

# <span id="page-7-3"></span>**Dell OpenManage auf Microsoft Hyper-V und Hyper-V Server-Software installieren**

Informationen zur Installation von Dell OpenManage auf Microsoft Hyper-V™ und Hyper-V-Server finden Sie im *Dell OpenManage Installations- und Sicherheitsbenutzerhandbuch* im Verzeichnis **docs** oder auf der Dell-Support-Website unter **support.dell.com**.

[Zurück zum Seitenanfang](#page-0-2)

### <span id="page-8-0"></span>**Sicherheits-Patches und Hotfixes**

Es wird dringend empfohlen, dass Sie die neuesten Sicherheits-Patches, Hotfixes und Service- oder Support-Packs für Ihr Betriebssystem sofort nach der Installation herunterladen. Downloads für das Betriebssystem sind unter **www.microsoft.com, www.redhat.com** oder **www.novell.com** verfügbar.

[Zurück zum Seitenanfang](#page-0-2)

## <span id="page-8-1"></span>**Wie Sie technische Unterstützung erhalten**

Bevor Sie sich bei technischen Problemen mit Dell in Verbindung setzen, besuchen Sie die Dell-Support-Website unter **support.dell.com**. Sollten Sie ergänzenden<br>technischen Support benötigen, finden Sie unter "Wie Sie Hilfe Informationen zur Kontaktaufnahme mit Dell über Telefon, Fax oder Internetdienste.

Antes de entrar em contato com a Dell para obter assistência técnica, consulte o site de suporte na Web: support.dell.com. Você precisará do número da sua etiqueta de serviço para identificação de seu equipamento. Caso necessite de suporte técnico adicional, é fornecida assistência técnica para hardware ao proprietário original do equipamento. Esse serviço está disponível de segunda a sexta-feira, das 7 às 19:00h, em português. Telefone: 0800-90-3355.

Informationen zu Dell Enterprise-Schulungs- und Zertifizierungsprogrammen finden Sie unter **www.dell.com/training**. Dieser Service wird eventuell nicht an allen Standorten angeboten.

#### [Zurück zum Seitenanfang](#page-0-2)

#### **Irrtümer und technische Änderungen vorbehalten.**

**© 2008 Dell Inc. Alle Rechte vorbehalten.**

Eine Reproduzierung dieser Materialien jeglicher Art ohne die vorherige schriftliche Genehmigung von Dell Inc. ist strengstens untersagt.

In diesem Text genannte Marken: Dell, das DELL-Logo, OpenManage und PowerEdge sind Marken von Dell Inc.; Microsoft, Windows, Windows Server, Hyper-V und Active Directory sind entweder Marken oder eingetragene Marken der Microsoft Corporation in den Vereinigten Staaten und/oder anderen Ländern; *Red Hat* und *Red Hat Enterprise Linux* sind eingetragenen Marken von Red Hat, Inc.; *SUSE* ist eine eingetragene Marke von Novell Inc. in den Vereinigten Staaten und anderen Ländern; *VMware* ist eine eingetragene Marke und *ESX Server* ist eine Marke von VMware, Inc.; *Citrix* und *XenServer* sind entweder eingetragene Marken oder Marken von Citrix Systems, Inc. in den Vereinigten Staaten und/oder anderen Ländern.

Alle anderen in dieser Dokumentation genannten Marken und Handelsbezeichnungen sind Eigentum der entsprechenden Hersteller und Firmen. Die Dell Inc. verzichtet auf alle Besitzrechte an Marken und Handelsbezeichnungen, die nicht Ihr Eigentum sind.

November 2008 P/N G438F Rev. A00